**2016**

## ZEFIR-SCADA

DR ZĄBER 2016-08-09

 **DE - ………………………………...1-17**

**1**

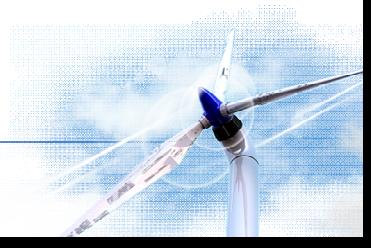

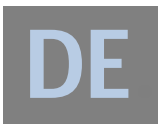

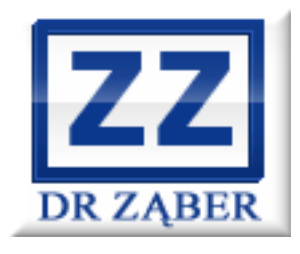

## Bedienungsanleitung der Fernüberwachung und Steuerungssystem

## **ZEFIR-SCADA**

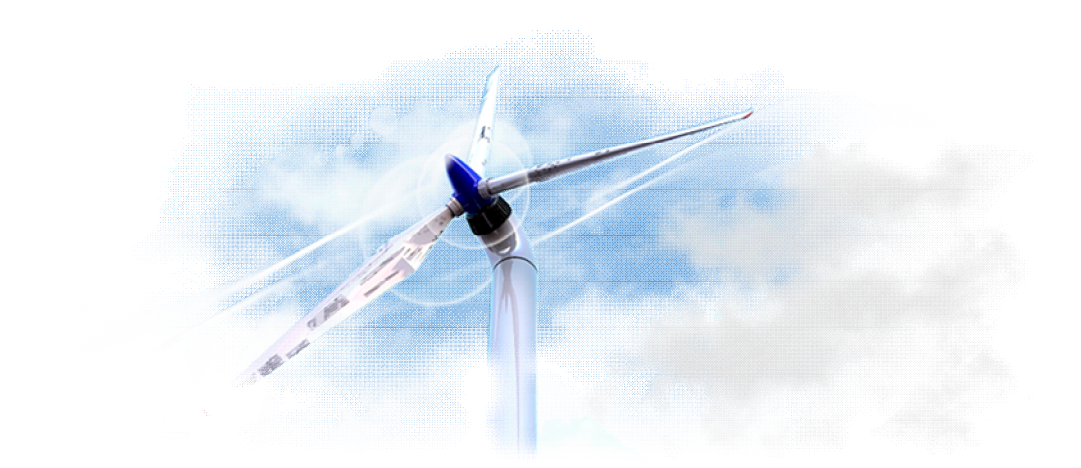

**DEUTSCH VERSION**

**v. 1.4**

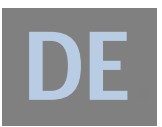

Die Fernsteuerung und Überwachung der ZEFIR-SCADA-Software basiert auf der modernen Websites Technologie und wird für die Zwei-Wege-Kommunikation zwischen Windkraftanlagen der ZEFIR-Serie und dem Benutzer verwendet. Mit dem Zugriff über das Internet, kann der Benutzer die Anlage fern starten oder stoppen, hat Zugriff auf aktuelle Arbeitsparameter und lokale Wetterdaten, und kann auch aufgezeichnete, historische Informationen aus den ausgewählten Zeitintervallen abrufen. Alle diese Funktionen sind vom Desktop-Computer sowie Mobiltelefon oder Tabletts mit Zugang zum Internet verfügbar.

Dieses Handbuch zeigt dem Benutzer, wie schnell und einfach der Zugriff auf die Betriebsparameter der Anlage ist. Nach der Lektüre dieses Dokuments ist er in der Lage:

- eine Verbindung zum System ZEFIR-SCADA von jedem Gerät durch das Internet herzustellen,
- die Sicherheit der Verbindung zu überprüfen ,
- sich ordnungsgemäß einzuloggen,
- die Analyse der erfassten Arbeitsparameter der Anlage (historische und aktuelle) auszuführen
- sich innerhalb der Hauptgrafik richtig zu bewegen,
- den Betriebszustand der Anlage auf Grund der aufgelisteten "Kommentare" und "Fehler" zu beurteilen,
- die Anlage fern zu starten oder zu stoppen,
- das System sicher zu verlassen / richtig auszuloggen.

Trotz der hohen Ergonomie und Benutzerfreundlichkeit des Systems, bevor Sie mit der Software ZEFIR-SCADA beginnen zu arbeiten, empfehlen wir Ihnen genau dieses Dokument zu lesen. Nicht alle angezeigten Informationen, Verfahren zur Signalisierung der Betriebszustände der Anlage, die Möglichkeit der einzelnen Abschnitte sind sofort verfügbar, nachdem sie sich in das System einloggen. Wenn Sie nicht genau diese Anweisungen verstehen, können Sie bestimmte Funktionen nicht richtig nutzen und auf eine falsche Interpretation von Fehlermeldungen kommen, die zu falschen Schlussfolgerungen führen können.

Im Zusammenhang …

…laden wir zum lesen!

Team DR ZĄBER

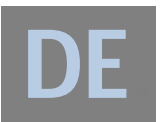

- 1. Der erste Schritt zum Fernzugriff auf die Windkraftanlage ZEFIR (durch ein System von ZEFIR-SCADA) ist, einen Web-Browser auf dem Gerät zu starten. In der Adressleiste geben Sie eine der nachfolgenden Optionen und dann mit ENTER oder OK bestätigen:
	- a) [www.zefir-scada.pl](http://www.zefir-scada.pl)
	- b) zefir-scada.pl

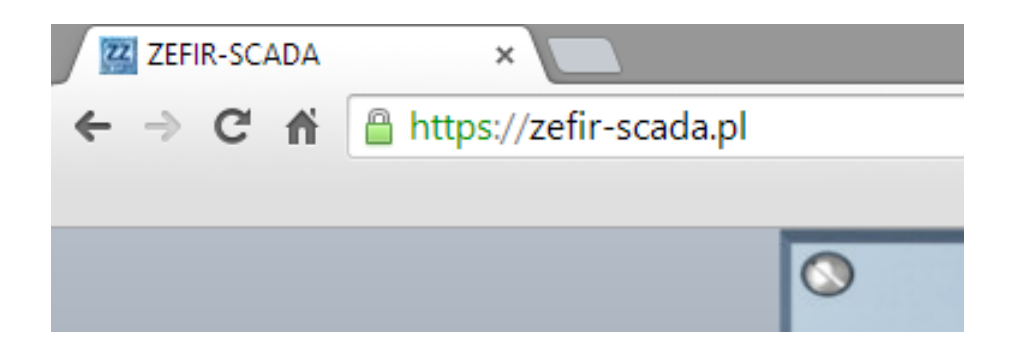

2. Stellen Sie sicher, dass die Adressleiste das Symbol für eine sichere, verschlüsselte Verbindung zeigt. Je nach Browser kann das Symbol variieren, aber in der Regel ist es ein Schloss-Symbol. Die Verbindung mit dem Web-ZEFIR-SCADA wird durch 128-Bit Verschlüsselung geschützt. Die Webseite, wenn Sie den Browser starten, zeigt eine Bestätigung über die Sicherheit der verschlüsselten Verbindung. Warn- oder gekreuztes Aussehen des Schlosses meldet ein Problem mit dem Zertifikat und eine unzureichend geschützte Verbindung. In diesem Fall sollten Sie sich nicht in das SCADA-System einloggen und leiten Sie das Problem per E-Mail oder Telefon an den Hersteller der Windkraftanlage weiter.

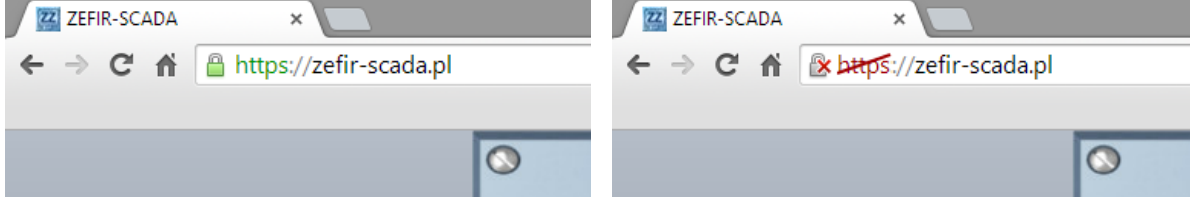

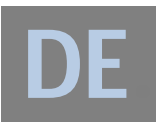

3. Nach korrekter Adress-Eingabe und Auftreten einer sicheren Verbindung landen Sie auf dem Anmeldebildschirm ZEFIR-SCADA, mit dessen Hilfe Sie sich Einloggen, das Passwort ändern und die Anwendung für Bluetooth-Version für Geräte mit Android-Betriebssystem oder dieses Handbuch herunterladen:

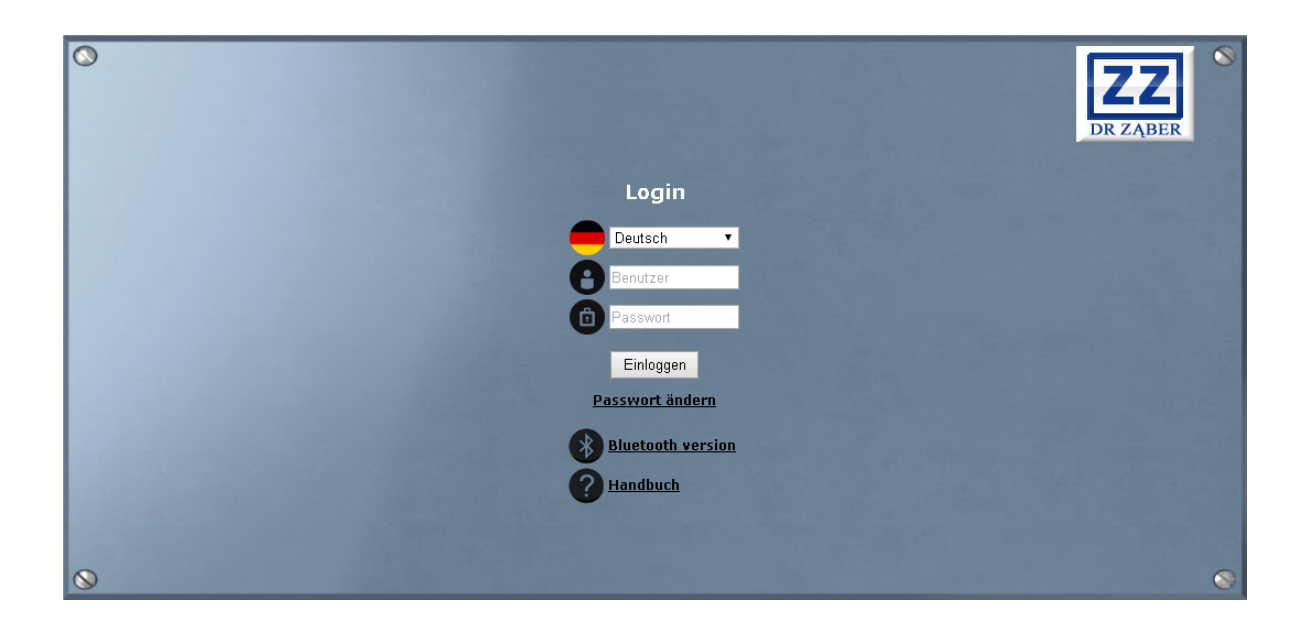

4. Wählen Sie die Systemsprache.

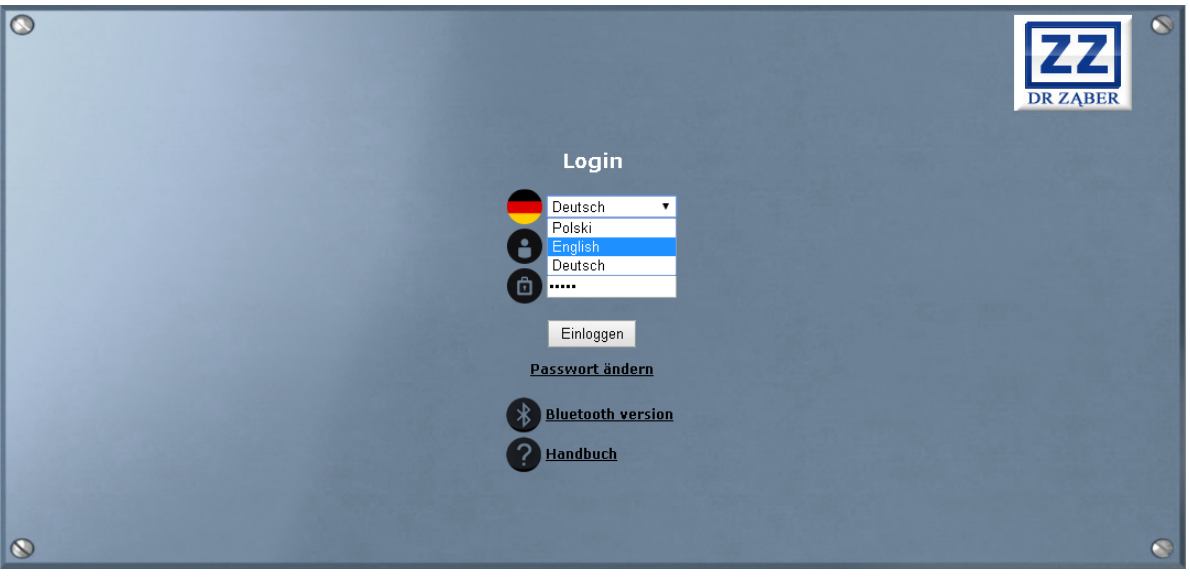

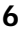

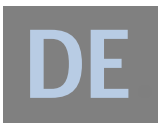

5. Im ersten von zwei zur Verfügung stehenden Feldern, geben Sie den vom Hersteller zugeschriebenen Benutzername, im zweiten Feld das Passwort ein, und klicken Sie dann auf "Einloggen".

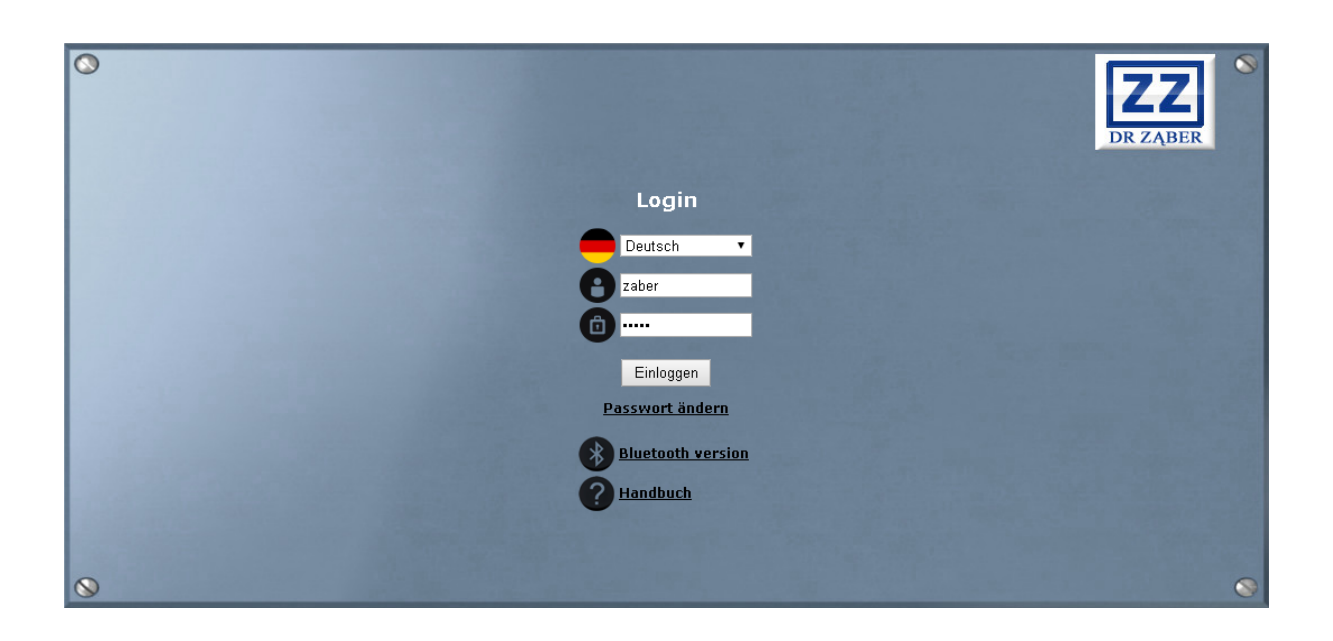

6. Wenn Sie in den vorherigen Schritten einen Fehler gemacht haben, zeigt das System zusätzliche Informationen:

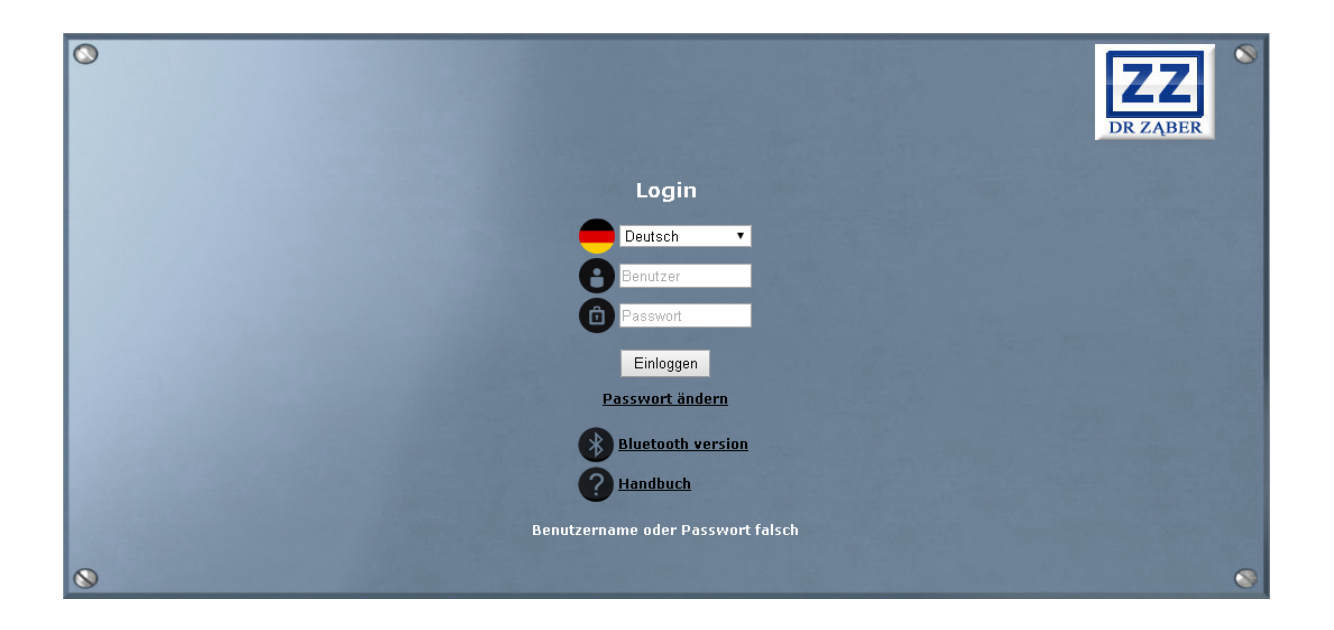

Wenn Sie Ihren Benutzernamen oder Passwort vergessen haben müssen Sie den Kontakt mit dem Hersteller aufnehmen.

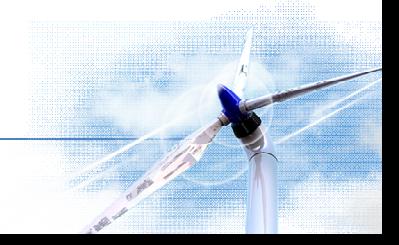

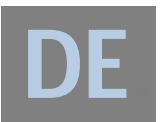

7. Um das alte Passwort zu ändern, klicken Sie auf "Passwort ändern" und füllen die Felder korrekt aus. Beim Fehlen von Daten in einem der Felder, zeigt das System eine Fehlermeldung.

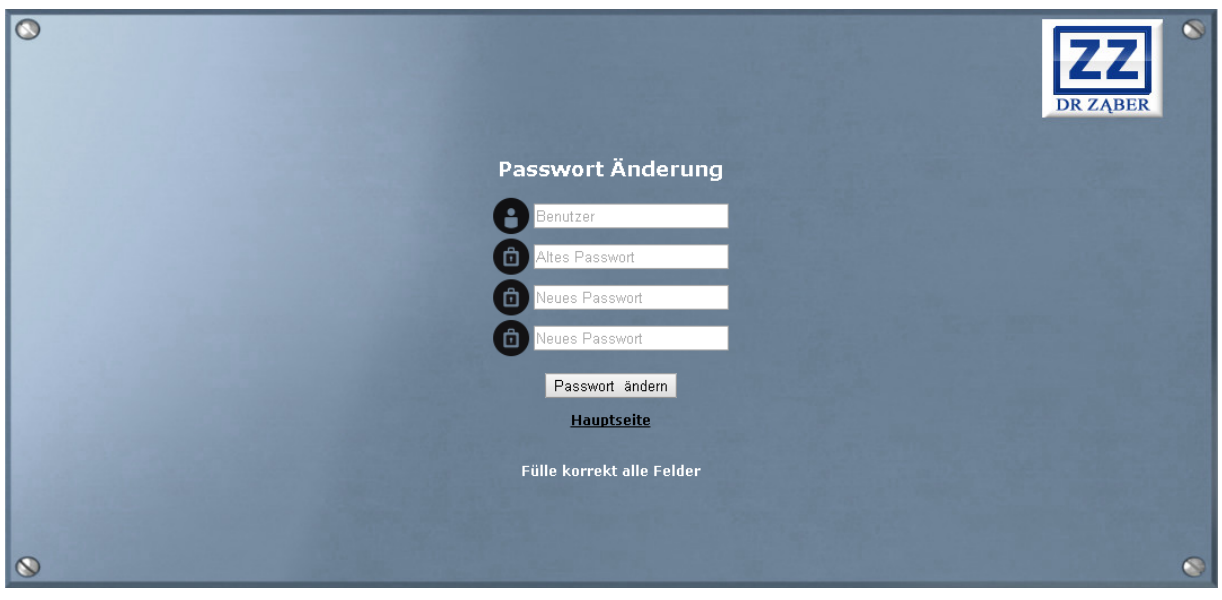

8. Im Falle eines ungültigen Benutzernamens oder Passwort, werden zusätzliche Informationen angezeigt.

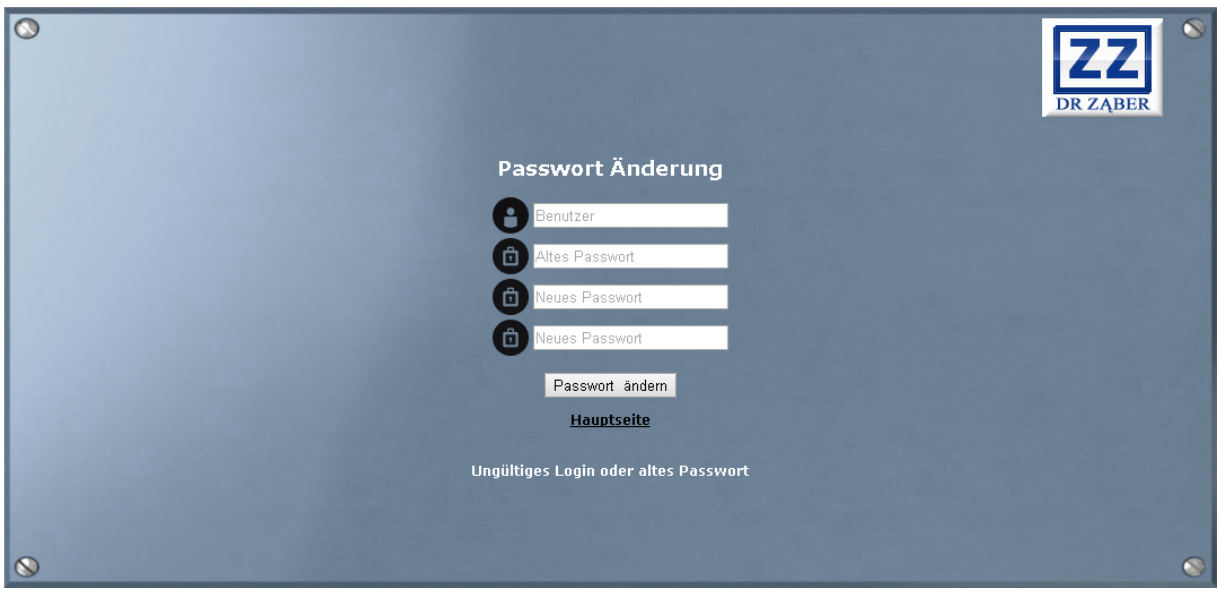

9. Nach dem erfolgreichen Ausfüllen des Formulars und bestätigen mit "Passwort ändern", wird die folgende Meldung angezeigt:

Passwort wurde geändert

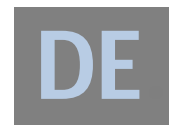

10. Nach der ordnungsgemäßen Anmeldedaten-Eingabe wird der Hauptbildschirm ZEFIR-SCADA angezeigt:

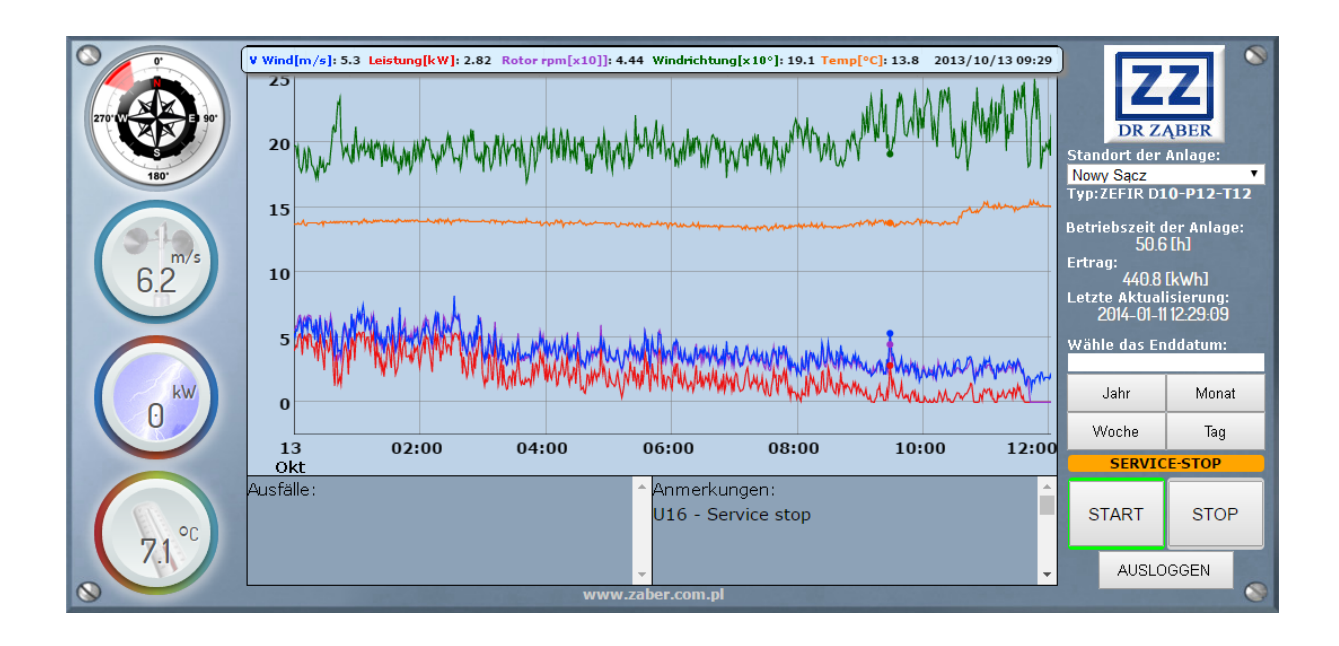

11. Das Bedienfeld des ZEFIR-SCADA-Systems beinhaltet sechs Hauptbereiche:

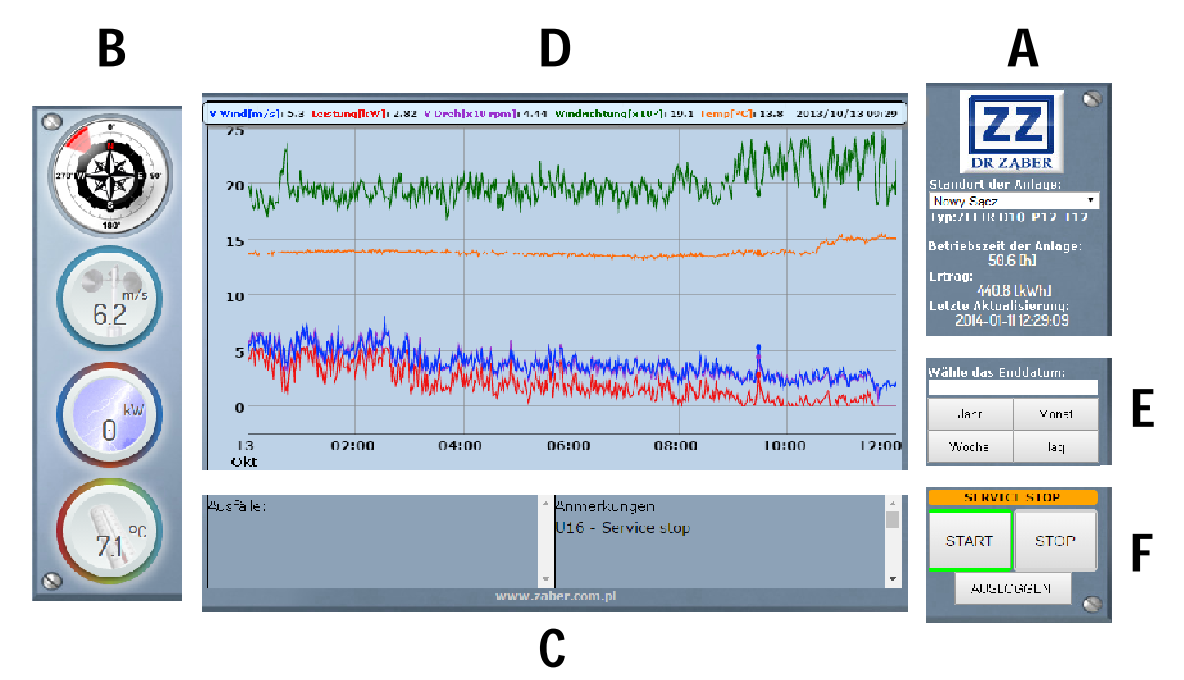

Die Daten aus der Anlage werden in der Datenbank jede Minute gespeichert. Die Abschnitte A, B, C zeigen die aktuellen Parameter, aktualisiert durch das System alle 10 Sekunden. Der zusammengesetzte Abschnitt D zeigt die echten Betriebsparameter, die alle 5 Minuten aktualisiert sind oder zeigt die historischen Daten aus der Sektion E für ausgewählten Zeitraum. Das letzte Element des ZEFIR-SCADA- Systems ist die Steuerungssektion F, aktualisiert alle 10 Sekunden.

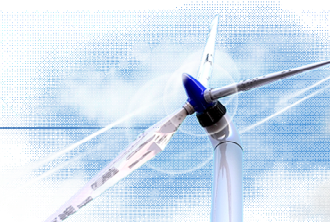

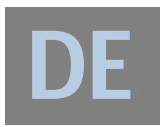

- 12. Die Funktionen der einzelnen Sektionen:
	- A) In diesem Abschnitt können Sie den Standort der Anlage auswählen und einen Überblick über die aktuellen Betriebsparameter, Ertrag und Datum der letzten Datenbankaktualisierung sehen. Aktualisierung der Anzeige: 10 Sekunden.

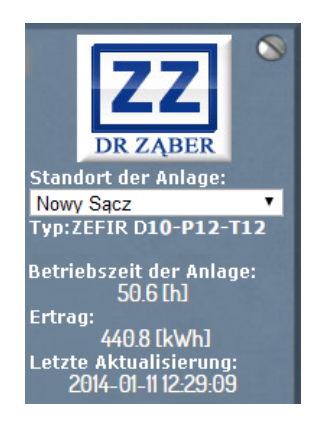

B) Dieser Abschnitt enthält die letzt gelesenen Werte der Windgeschwindigkeit und Windrichtung sowohl die aktuelle Leistung der Anlage sowie die Außentemperatur. Aktualisierung der Anzeige: 10 Sekunden.

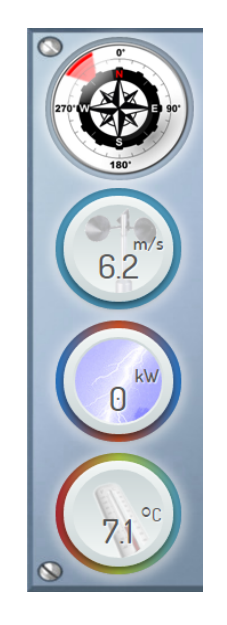

C) Dieser Abschnitt ist in zwei Spalten geteilt. In der Spalte "Ausfälle" werden Informationen über die durch das interne Kontrollsystem gemeldeten Probleme gezeigt. Die zweite Spalte "Anmerkungen" enthält Informationen über die PLC-Relais. Aktivitäten auf Grund der von ihm aufgezeichneten Signale. Aktualisierung der Anzeige: 10 Sekunden.

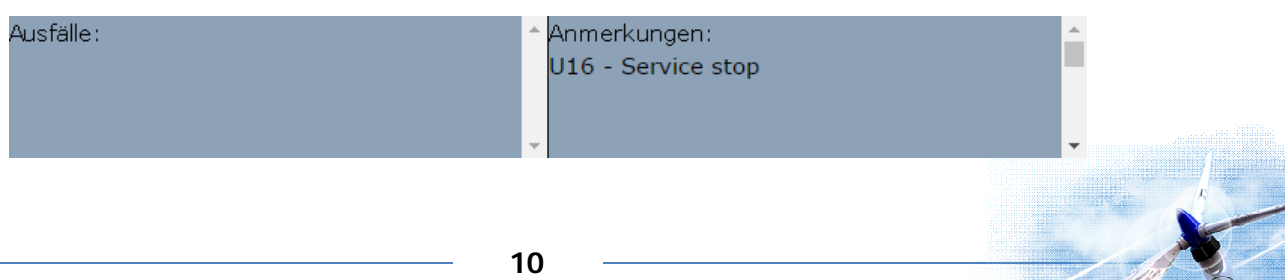

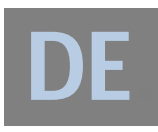

Auflistung der Meldungen "Ausfälle"-Spalte:

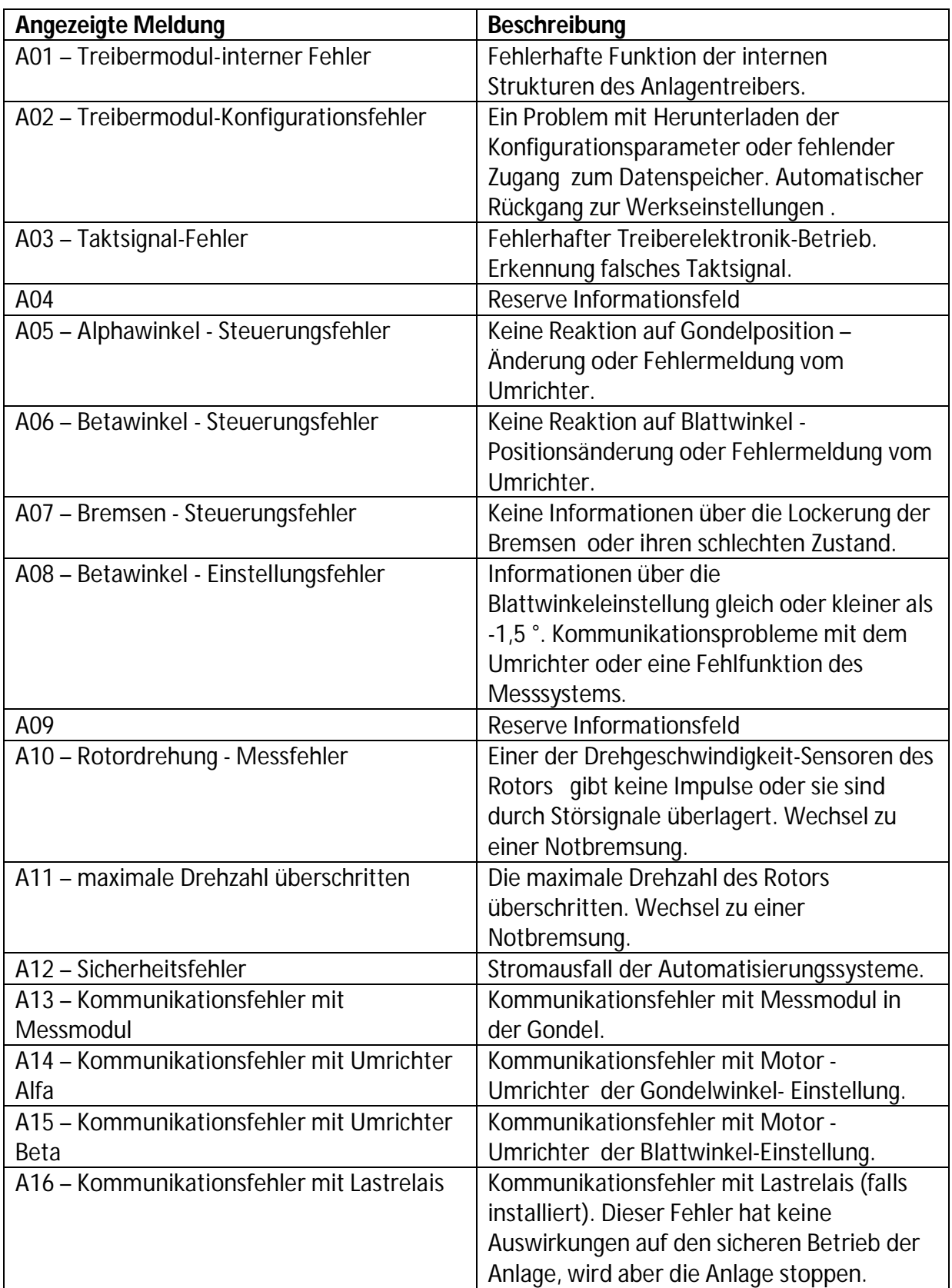

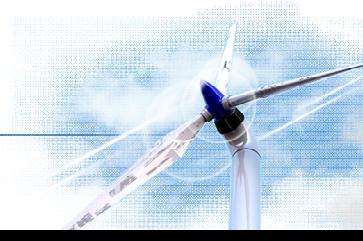

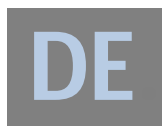

Auflistung der Meldungen "Anmerkungen"-Spalte:

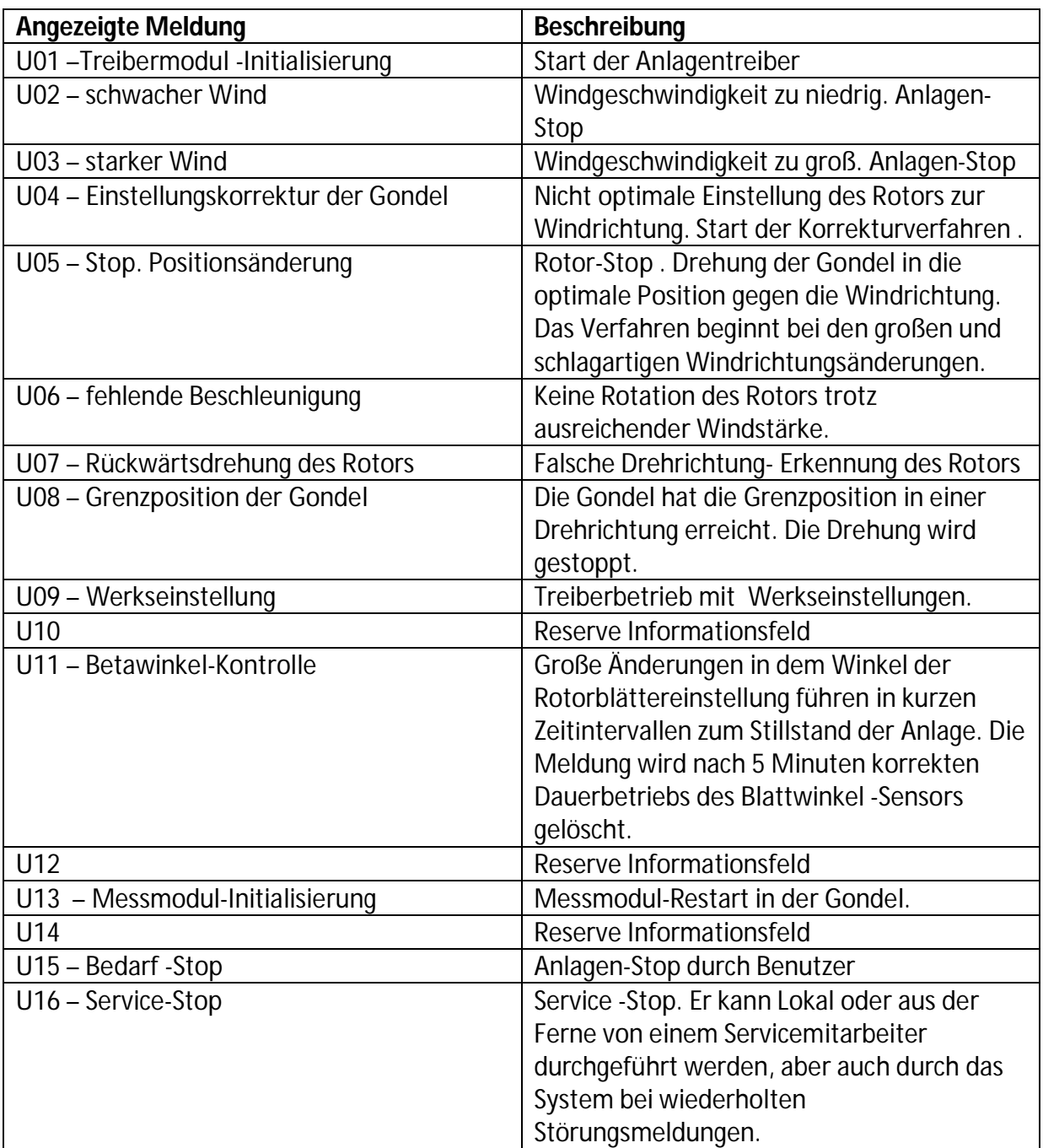

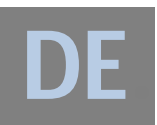

- D) Dies ist die größte Sektion des Panels ZEFIR-SCADA. Direkt nach der Anmeldung wird die grafische Darstellung des Betriebsparameters der Anlage angezeigt und auch die Wetterbedingungen vom Anfang des Tages. Es wird alle 5 Minuten aktualisiert. Wenn Sie die Maus im Diagrammbereich schieben, oder die gewünschte Stelle berühren (für Geräte mit Touchscreen), werden über Diagramm die Details zu diesem Zeitpunkt angezeigt:
	- Windgeschwindigkeit (V Wind[m/s]),
	- Leistung der Anlage (Leistung [kW]),
	- Drehgeschwindigkeit des Turbinenrotors (V-Dreh[x10 rpm]),
	- Windrichtung (Windrichtung[x10°]),
	- Temperatur(Temp.[°C]),
	- Tag der Speicherung der oben genannten Parameter.

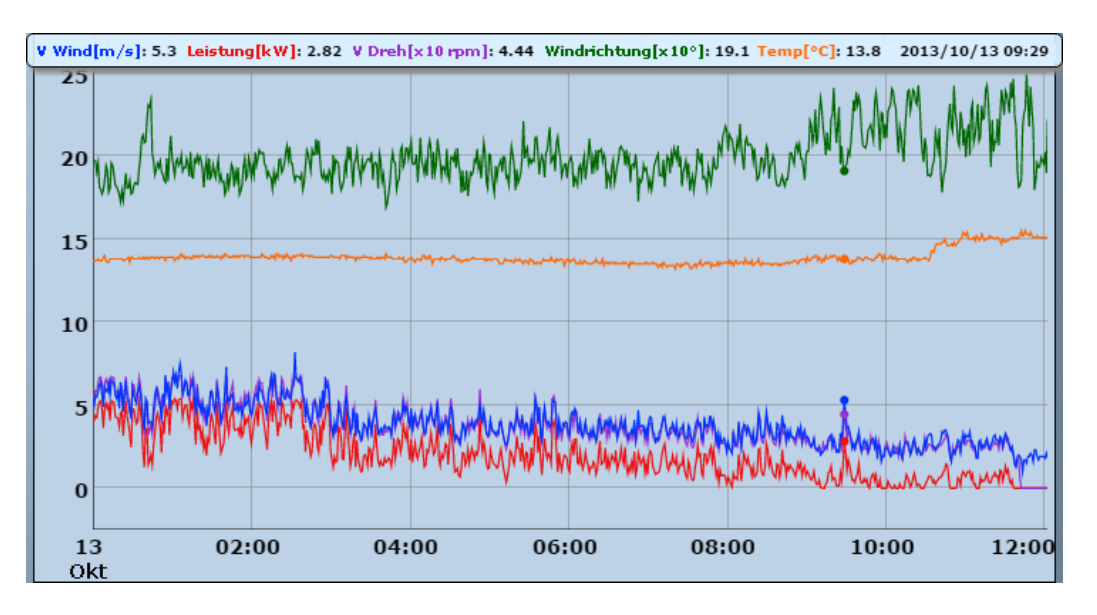

Die Grafik der Sektion D verfügt über eine integrierte Zweiachsen-Skalierungsoption des Bereiches um das ausgewählte Zeitintervall genauer zu sehen.

Um den Bereich zu vergrößern, klicken Sie mit der linken Maustaste auf die gewünschte Stelle und ohne Loslassen der Taste, ziehen Sie die Maus entlang einer Achse. Durch Loslassen der Maustaste vergrößert sich der ausgewählte Bereich der ausgewählten Achse entlang. Ein vergrößertes Teil des Diagramms kann vor und nach dem vorgewählten Bereich analisiert werden. Um dies zu erreichen, drücken Sie und halten einer der Tasten ALT oder SHIFT auf der Computer-Tastatur und klicken dann auf eine beliebige Stelle auf der Grafik mit der linken Maustaste, halten sie und ziehen Sie die Maus der ausgewählten Achse entlang. Diese Funktion kann auf manchen Geräten beschränkt sein (z.B. mit Touch-Screen) und die Verfügbarkeit wird von der auf dem Gerät installierten Software (Unterstützung für Touch, Browser-Typ, etc.) abhängig.

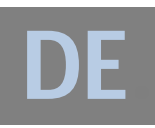

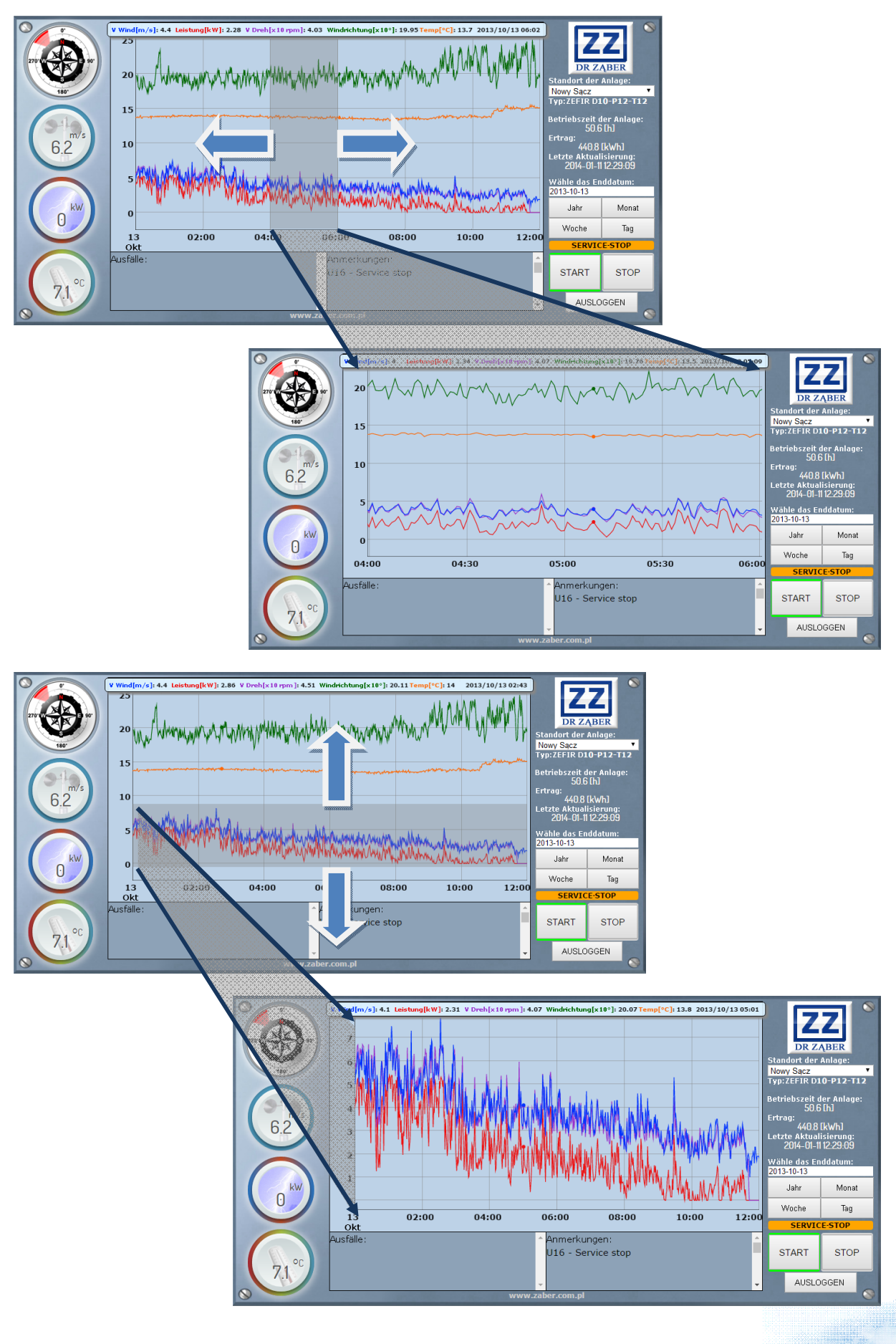

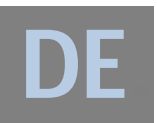

E) In dieser Sektion kann die Abrufzeit für die historischen Daten gewählt werden. Zum Starten diese Funktion muss man in Feld "Wähle das Enddatum" das letzte Datum des gewünschten Bereichs im Format JJJJ-MM-DD (z.B. 2013.10.13) einfügen oder auf das Feld klicken und das Datum aus dem angezeigten Kalender auswählen und bestätigen.

Abhängig von der gewählten Taste werden die verschiedenen Intervallbereiche und unterschiedliche Diagramauflösungen gezeigt:

- Tag: Zeitintervall 2Stunden, Auflösung 1 Minute.
- Woche: Zeitintervall 7 Tage, Auflösung 1 Stunde,
- Monat: Zeitintervall 30 Tage (28,29 oder 31), Auflösung 1 Tag,
- Jahr: Zeitintervall 365 Tage (oder 366), Auflösung 1 Woche.

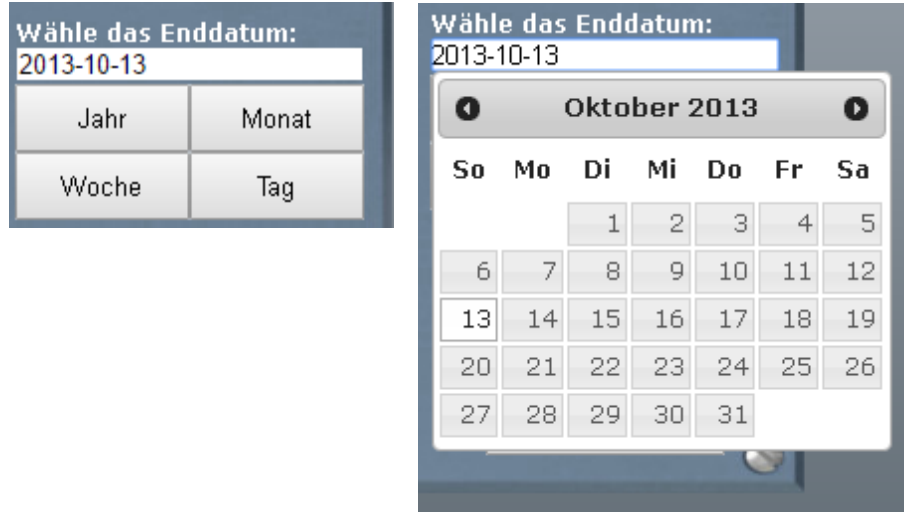

F) Diese Sektion ist ein Steuerbereich. Sie enthält drei Schalttasten: Start, Stop und Ausloggen. Durch drücken der START-Taste wird ein Startbefehl zur Anlage gesendet. Bestätigung des Befehls wird durch Einschaltung der grünen Unterbeleuchtung der Start-Taste und Ausschaltung der roten Unterbeleuchtung der Stop-Taste signalisiert. Anhalten der Anlage wird durch drücken der Stop-Taste geführt. Bestätigung des Befehls wird durch Ausschaltung der grünen Unterbeleuchtung der Start-Taste und Einschaltung der roten Unterbeleuchtung der Stop-Taste signalisiert.

Oberhalb der START / STOP – Tasten befindet sich ein Feld "SERVICE-STOP" zur Benachrichtigung über Serviceanhaltung der Anlage. Bei Serviceanhaltung (Fern oder manuell) bekommt das Feld orange Unterbeleuchtung und bei normalem Betrieb graue Unterbeleuchtung. Es sollte beachtet werden, dass bei Serviceanhaltung das System die Befehle START und STOP annimmt, aber dessen

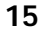

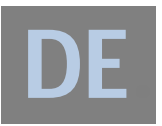

Durchführung findet nach Beendigung der Servicearbeiten statt. Das Feld "SERVICE-STOP" bekommt graue Unterbeleuchtung.

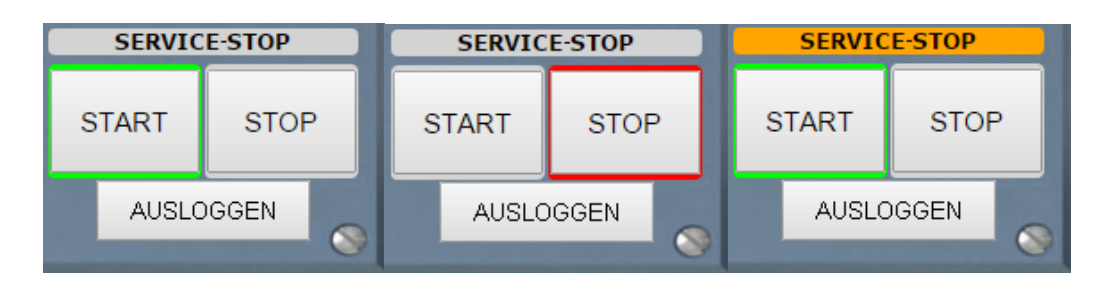

Die letzte Taste dieser Sektion ist "AUSLOGGEN". Nach Nutzungsschluss durch drücken der Taste "AUSLOGGEN" wird das sichere Verlassen des Systems durchgeführt. Das System schaltet nach 15-minütiger Nutzungs-Ruhe eine Meldung über die automatische Abschaltung ein. Wird die Anzeige nicht durch den Klick auf "Sitzung verlängern" gelöscht, schaltet sich das System selbst aus.

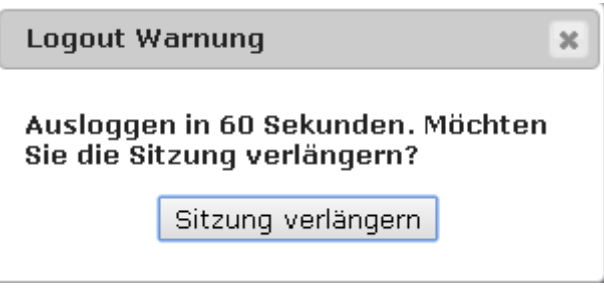

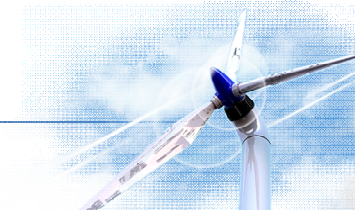

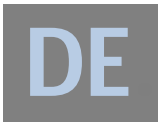

13. Hersteller-Kontaktdaten:

## **DR ZĄBER GmbH**

ul. Magazynowa 1, 33-300 Nowy Sącz, POLEN Tel.: +48 18 4156021, Fax: +48 18 4156022

**Email:** [biuro@zaber.com.pl](mailto:biuro@zaber.com.pl)

NIP 734-29-42-720 REGON: 4928393

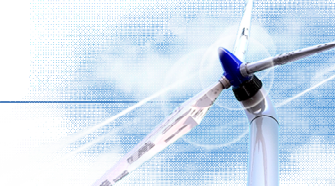